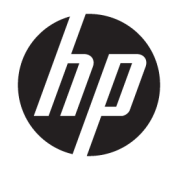

Vodič kroz prve korake

© Copyright 2017 HP Development Company, L.P.

Microsoft i Windows su registrovani žigovi ili žigovi korporacije Microsoft u Sjedinjenim Američkim Državama i/ili drugim zemljama.

Ovde sadržane informacije podložne su promenama bez prethodne najave. Jedine garancije za HP proizvode i usluge navedene su u izjavama o izričitoj garanciji koje prate takve proizvode i usluge. Ništa što je ovde navedeno ne može se tumačiti kao dodatna garancija. Kompanija HP neće biti odgovorna za ovde sadržane tehničke ili uredničke greške odnosno propuste.

Prvo izdanje: april 2017.

Broj dela dokumenta: 926590-E31

# Sadržaj

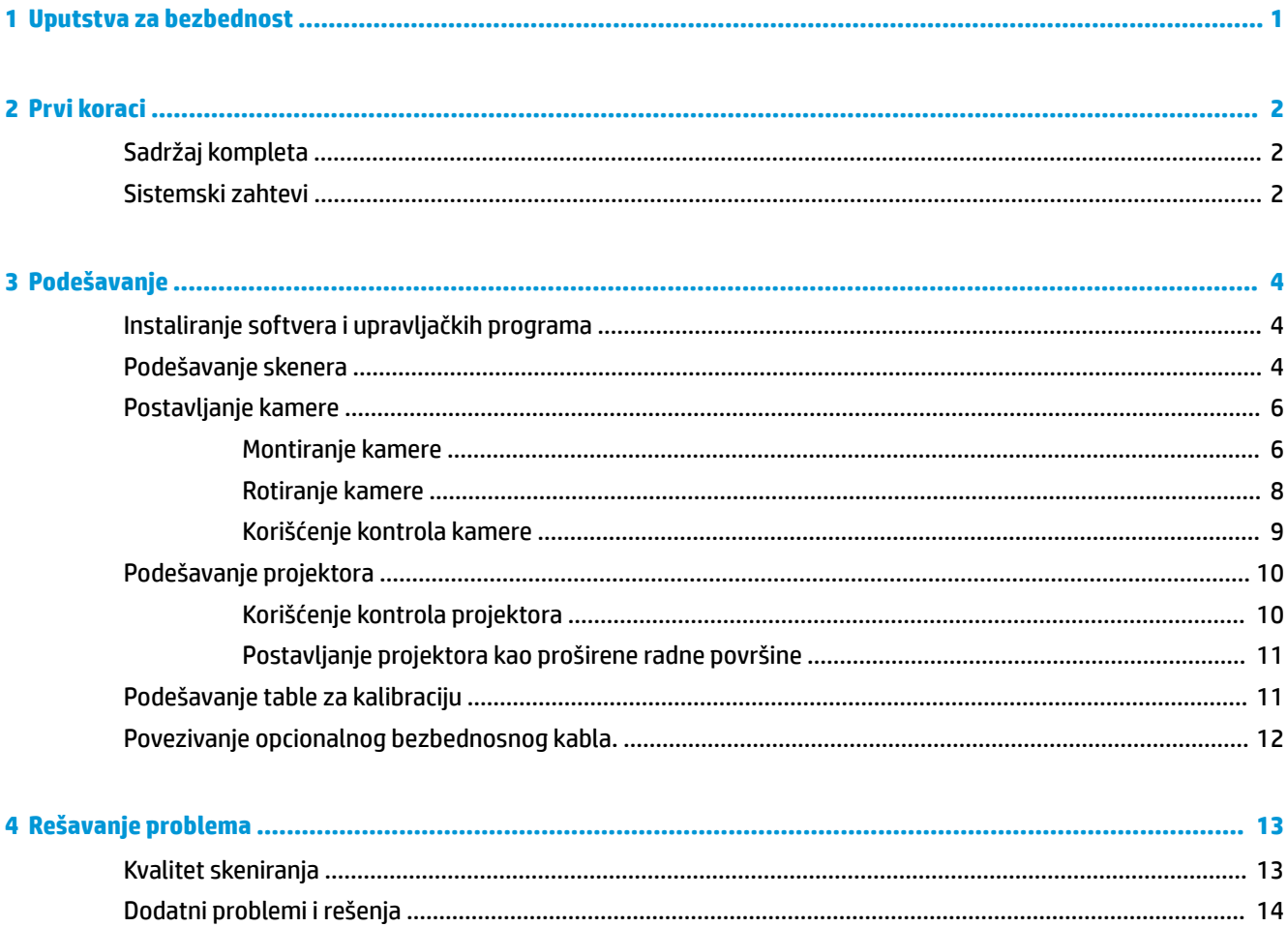

# <span id="page-4-0"></span>**1 Uputstva za bezbednost**

**UPOZORENJE!** Da biste umanjili rizik od strujnog udara ili oštećenja opreme:

– Nemojte da onemogućavate utikač za uzemljenje kabla za napajanje. Utikač za uzemljenje predstavlja važnu zaštitnu funkciju.

– Uključite kabl za napajanje u uzemljenu utičnicu kojoj se uvek može lako pristupiti.

– Isključite napajanje opreme tako što ćete isključiti kabl za napajanje iz električne utičnice za naizmeničnu struju.

**UPOZORENJE!** Da biste izbegli moguće bezbednosne probleme, sa proizvodom koristite samo adapter naizmenične struje dostavljen uz proizvod, rezervni adapter naizmenične struje koji obezbeđuje HP ili adapter naizmenične struje kupljen od HP-a kao dodatni pribor.

**UPOZORENJE!** Da biste smanjili mogućnost nastanka opekotina ili pregrevanja uređaja, ne blokirajte protok vazduha. Takođe, ne dozvolite ni da adapter naizmenične struje u toku rada dođe u dodir sa kožom ili nekom mekom površinom, kao što su jastuci, tepih ili odeća. Uređaji i adapter naizmenične struje usklađeni su sa ograničenjima temperature površina kojima korisnik može da pristupi, a koje propisuje Međunarodni standard za bezbednost opreme za informacione tehnologije (International Standard for Safety of Information Technology Equipment) (IEC 60950-1).

**UPOZORENJE!** Da biste smanjili mogućnost nastanka opekotina ili pregrevanja uređaja, nemojte uređaj držati direktno u krilu. Uređaj koristite samo na čvrstoj, ravnoj površini. Nemojte dozvoliti da neki drugi čvrsti predmet, kao što je opcionalni štampač koji se nalazi pored ili neki meki predmet, kao što su jastuci, tepih ili odeća, blokiraju protok vazduha. Takođe, nemojte dozvoliti da adapter naizmenične struje tokom rada dođe u dodir sa kožom ili nekim mekim predmetom, kao što su jastuci, tepih ili odeća. Uređaj i adapter naizmenične struje usklađeni su sa ograničenjima temperature površina kojima korisnik može da pristupi, a koje propisuje Međunarodni standard za bezbednost opreme za informacione tehnologije (International Standard for Safety of Information Technology Equipment) (IEC 60950).

Nikada ne gledajte direktno u sočivo projektora kada je lampa uključena.

Koristite uređaj samo na stabilnoj površini. Ispuštanje jedinice može ozbiljno da je ošteti, a staklena tabla za kalibraciju može da se polomi.

**A OPREZ:** Slomljeno staklo može da izazove opasnost od posekotina.

Više informacija o uputstvima za bezbednost potražite u isporučenom ACER CD-u projektora.

# <span id="page-5-0"></span>**2 Prvi koraci**

## **Sadržaj kompleta**

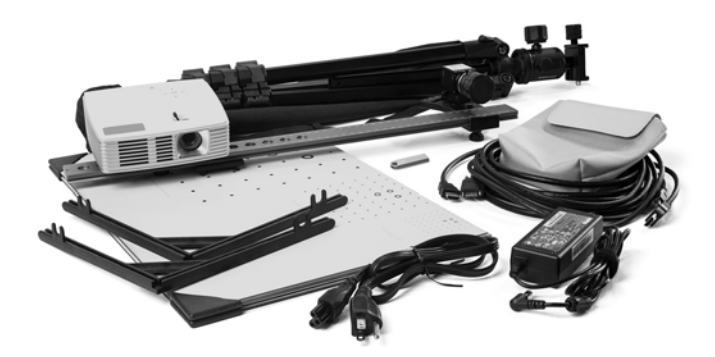

- HP 3D Structured Light Scanner Pro S3 ili HP 3D Structured Light Scanner Pro S2, prethodno sastavljeni
	- Video projektor
	- Kamera (sa sočivom)
	- Osnovna šina sa klizačem kamere
- Tronožac sa torbicom za nošenje
- Staklena tabla za kalibraciju i držači pod 90° (2)
- USB fleš disk sa softverom HP 3D Scan Software i upravljačkim programima za kameru
- Adapter za naizmeničnu struju
- **HDMI** kabl
- USB kabl
- Kaiš za kabl i torbica za nošenje

### **Sistemski zahtevi**

**W** NAPOMENA: Tehničke specifikacije su podložne promeni bez obaveštenja.

- Operativni sistem
	- Windows® 10 (64-bitni)
	- Windows 8 (64-bitni)
	- Windows 7 (64-bitni)
- Microsoft® .NET Framework 4.5 (64-bitni)
- Grafička kartica koja podržava 3D
- **HDMI** port
- USB portovi (2)
- Preporučeno: Dvojezgarni procesor, 2 GHz
- **•** Preporučeno: 8 GB RAM
- · Preporučeno: NVIDIA ili AMD grafička kartica

# <span id="page-7-0"></span>**3 Podešavanje**

## **Instaliranje softvera i upravljačkih programa**

**1.** Povežite USB fleš disk na računar.

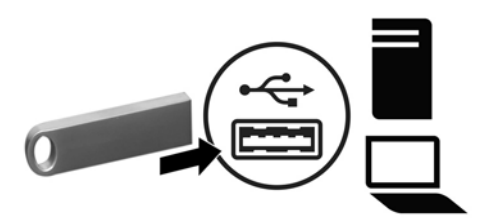

- **2.** Opcionalno, idite na [http://www.hp.com/go/3DScanSupport,](http://www.hp.com/go/3DScanSupport) a zatim izaberite **drivers, software &**  firmware (upravljački programi, softver i firmver). Izaberite svoj skener, izaberite operativni sistem, a zatim preuzmite **HP 3D Scan Software Pro v5**.
- **MAPOMENA:** Ne isključujte USB fleš disk sa računara. On sadrži datoteku licence za korišćenje softvera.
- **3.** Otvorite **Windows Explorer** i kliknite dvaput na **HP\_3D\_Scan\_Setup\_5.x.x.exe** (ako koristite USB fleš disk) ili na ime preuzetog programa za instalaciju softvera.
- **X NAPOMENA:** Morate da budete prijavljeni kao administrator.
- **4.** Izaberite **Full installation** (Potpuna instalacija) kao profil.
- **5.** Pratite uputstva na ekranu.

Više informacija potražite u *HP 3D Scan Software Pro v5 uputstvima na mreži*. Idite na [http://www.hp.com/go/](http://www.hp.com/go/HP3DSWProV5manual) [HP3DSWProV5manual.](http://www.hp.com/go/HP3DSWProV5manual)

### **Podešavanje skenera**

**W NAPOMENA:** Pre povezivanja projektora ili kamera na računar, instalirajte softver i upravljačke programe.

**1.** Podesite tronožac prema uputstvima proizvođača.

**2.** Ubacite sklop skenera na tronožac **(1)** i zategnite leptir zavrtanj na tronošcu tako da sklop bude čvrst **(2)**.

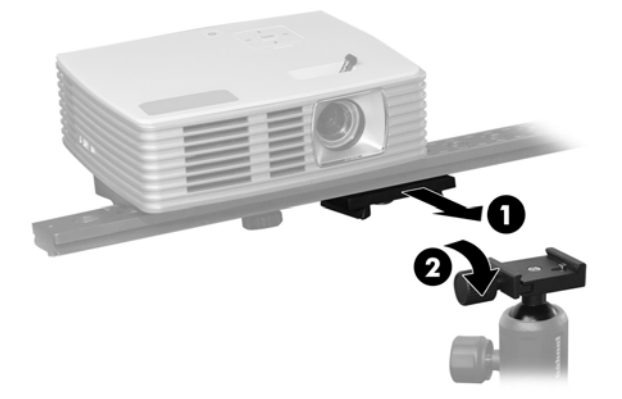

**3.** Povežite isporučeni kabl za napajanje sa adapterom za naizmeničnu struju **(1)**, povežite kabl za napajanje u utičnicu naizmenične struje **(2)**, a zatim povežite adapter za naizmeničnu struju sa konektorom za napajanje na zadnjem delu projektora **(3)**.

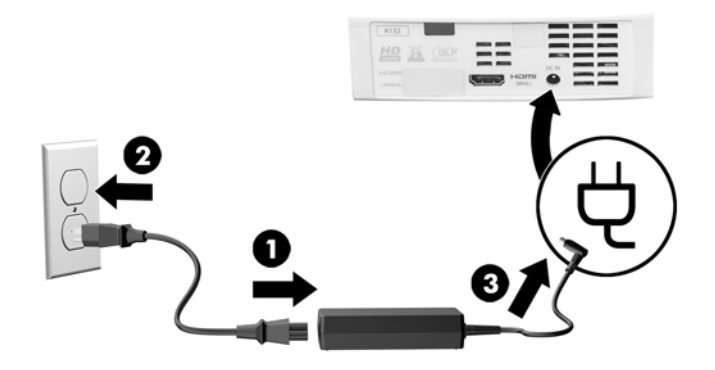

- <span id="page-9-0"></span>**4.** Povežite jedan kraj isporučenog HDMI kabla sa HDMI portom na zadnjoj strani projektora, a zatim povežite drugi kraj kabla sa HDMI portom na vašem računaru.
- **W** NAPOMENA: Izvor za projektor je podrazumevano postavljen na HDMI. Međutim, ako pritisnete dugme za izvor na vrhu projektora dvaput u roku od 4 sekunde, izvor se postavlja na VGA. Da biste resetovali izvor za projektor, pogledajte [Korišćenje kontrola projektora](#page-13-0) na stranici 10.

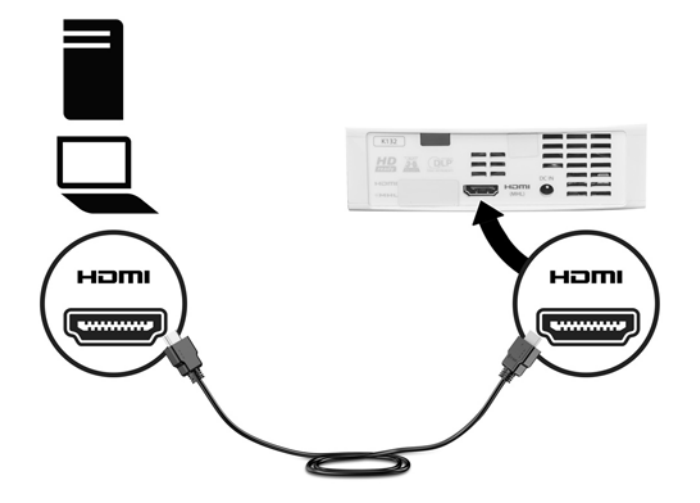

- **5.** Da biste uključili projektor, pritisnite dugme za napajanje na vrhu projektora.
- **6.** Povežite jedan kraj isporučenog USB kabla sa USB portom na zadnjem delu kamere, a zatim povežite drugi kraj kabla sa USB portom na vašem računaru.

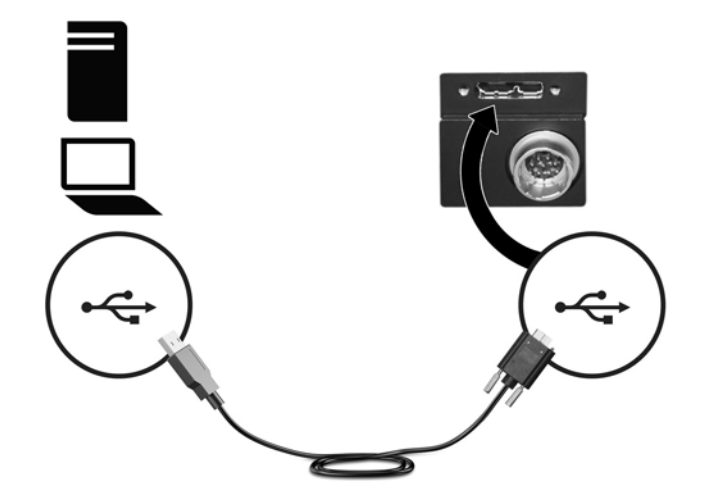

**7.** Uklonite poklopce sočiva sa projektora i kamere.

## **Postavljanje kamere**

#### **Montiranje kamere**

Kamera može da se montira ili desno ili levo od projektora. Koristite sledeću tabelu da biste utvrdili gde možete da montirate kameru.

**X NAPOMENA:** Ako koristite dve kamere (druga kamera se prodaje zasebno), montirajte po jednu kameru sa svake strane projektora.

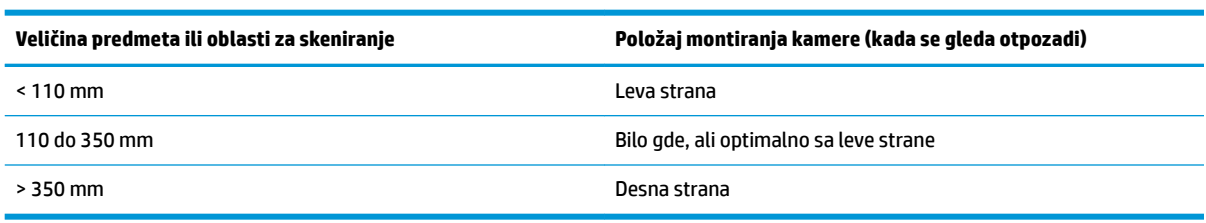

Ako je potrebno, možda ćete morati da montirate klizač kamere na odgovarajuću stranu osnovne šine. Koristite sledeću proceduru:

- **1.** Iskoristite isporučeni imbus ključ da biste otpustili zavrtanj za zaustavljanje **(1)** na kraju osnovne šine, a zatim uklonite zavrtanj sa šine **(2)**.
- **2.** Otpustite leptir zavrtanj koji pričvršćuje nosač kamere sa osnovnom šinom i klizno ga pomerite da biste uklonili kameru i sklop za montiranje sa osnovne šine **(3)**.
- **3.** Otpustite leptir zavrtanj koji pričvršćuje projektor na osnovnu šinu i klizno ga pomerite na drugu stranu osnovne šine **(4)**.

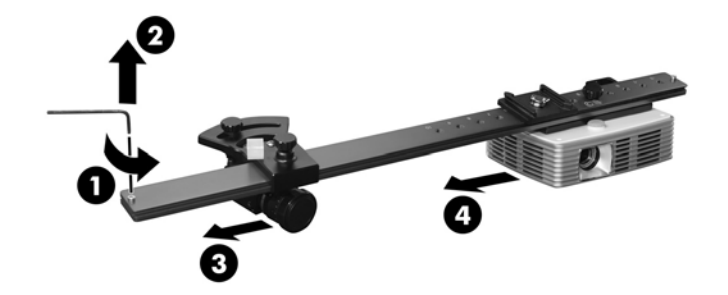

- **4.** Zategnite leptir zavrtanj projektora.
- **5.** Iskoristite isporučeni imbus ključ da biste otpustili zavrtanj za zaustavljanje na drugom kraju osnovne šine i klizno pomerite kameru i sklop za montiranje na osnovnu šinu.
- **6.** Zategnite leptir zavrtanj nosača kamere.
- **7.** Vratite nazad zavrtnje za zaustavljanje.

Tačna razdaljina kamere od projektora se postavlja tokom operacije skeniranja. Razdaljina između kamere i projektora je slična veličini predmeta ili oblasti za skeniranje.

**X NAPOMENA:** Razdaljina je između sočiva projektora i kamere, ne između dva kućišta.

**▲** Da biste skenirali mali predmet, kamera se montira sa leve strane na maloj udaljenosti od projektora.

<span id="page-11-0"></span>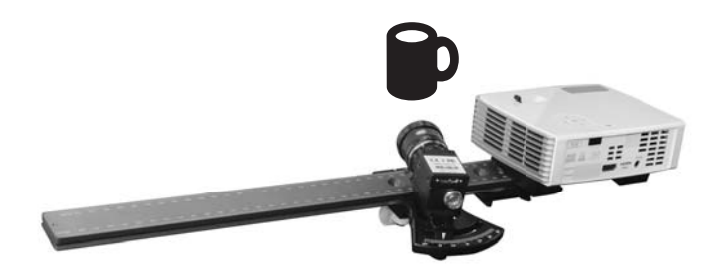

**▲** Da biste skenirali veliki predmet, kamera se montira sa desne strane na većoj razdaljini od projektora.

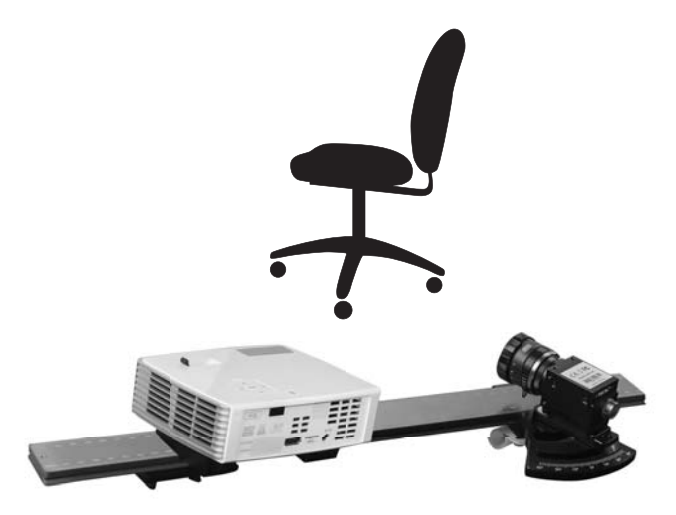

#### **Rotiranje kamere**

Da biste usmerili kameru prema oblasti za projekciju:

**1.** Otpustite leptir zavrtanj ispod kamere.

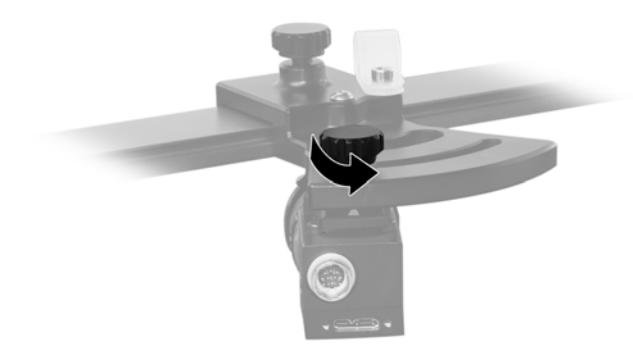

- <span id="page-12-0"></span>**2.** Podesite ugao rotacije uz pomoć skale sa stepenima koja je odštampana na klizaču kamere.
	- **X NAPOMENA:** Obično se koristi ugao od 22°. Za veoma velike predmete ili oblasti ili predmete sa dubokim šupljinama, možda bude potreban manji ugao kamere. Uglovi manji od 20° dovode do smanjenog kvaliteta skeniranja, stvarajući više šuma na kameri i nepreciznosti. Za ravne predmete, možda bude potreban veći ugao kamere (do 30°). Veliki uglovi kamere smanjuju dubinu opsega merenja.

Ako koristite dve kamere (druga kamera se prodaje zasebno), HP preporučuje da za optimalne rezultate koristite isti ugao za svaku kameru. Mogu da se koriste slični uglovi; međutim, ako je razlika u uglovima kamera prevelika, skeniranje nije toliko precizno. Možete da koristite ugao manji od 20°, ali ne manji od 10°. Ako koristite manji ugao, nemojte koristiti režim produženog prikaza.

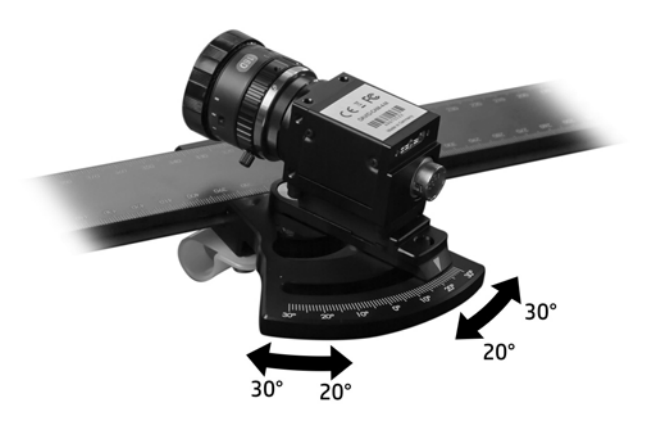

**3.** Zategnite leptir zavrtanj.

#### **Korišćenje kontrola kamere**

Da biste podesili otvor blende kamere, otpustite zavrtanj sočiva koji je bliži telu kamere **(1)** i zaokrenite prsten za podešavanje koji je najbliži kameri **(2)**. Zategnite zavrtanj kada je otvor blende postavljen.

**SAVET:** F-broj otvora blende može da se podesi između 16 i 1,4. Podesite otvor blende na niži f-broj u tamnim uslovima i na viši f-broj u svetlim uslovima. Gubi se oštrina slike, ako je otvor blende kamere postavljen na f-broj veći od 16.

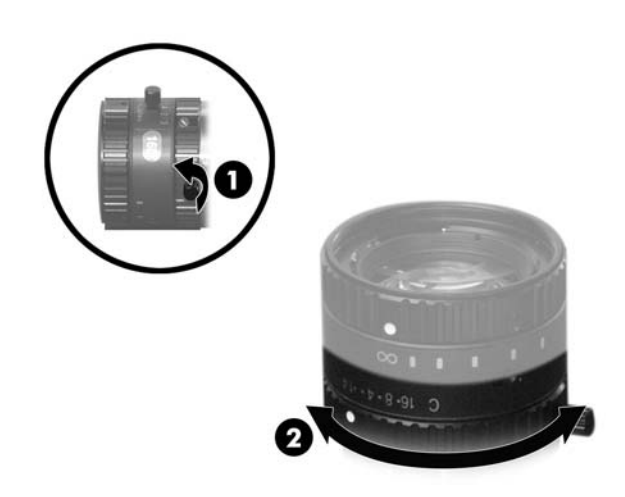

Da biste podesili fokus kamere, otpustite zavrtanj sočiva dalji od tela kamere **(1)** i zaokrenite prsten za podešavanje dalji od kamere **(2)**. Zategnite zavrtanj kada je otvor blende postavljen.

<span id="page-13-0"></span>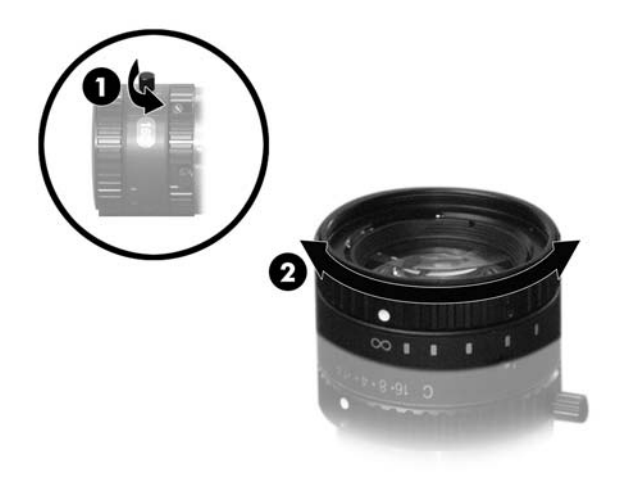

## **Podešavanje projektora**

#### **Korišćenje kontrola projektora**

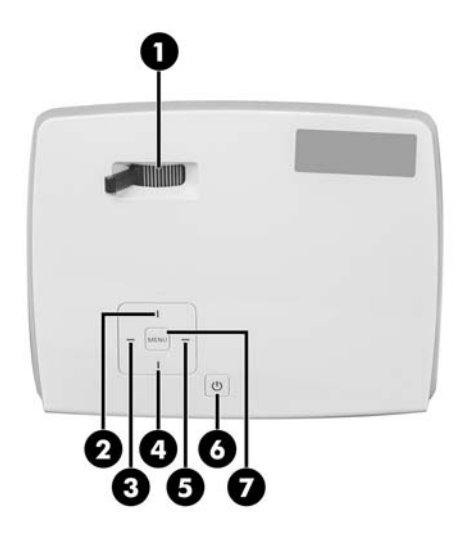

Pritisnite dugme za napajanje **(6)** da biste uključili ili isključili projektor.

Pomerite polugu za fokus sleva nadesno da biste podesili fokus **(1)**. Tokom skeniranja, trudite se da projektovana šara sa trakama bude savršeno fokusirana na površini predmeta koji se skenira.

Pritisnite dugme za izvor (2) da biste promenili izvor ulaza. Pritisnite dugme "gore" (2) i dugme"dole" (4) da biste se prebacivali između HDMI i VGA. Pritisnite dugme "desno" (5) da biste potvrdili izbor ili pritisnite dugme za izvor **(2)** dvaput u roku od 4 sekunde da biste se prebacivali između HDMI i VGA.

Pritisnite dugme "Meni" **(7)** da biste otvorili meni projektora na vašem računaru. HP ne preporučuje promenu postavki. Preporučene postavke su sledeće:

**ET NAPOMENA:** Ako je neophodno da vratite ove postavke, pogledajte uputstvo proizvođača za projektor.

- Režim projekcije: F
- Lokacija projekcije: TABELA
- Automatska geometrijska korekcija: Isključeno
- Ručna geometrijska korekcija: 0

#### <span id="page-14-0"></span>**Postavljanje projektora kao proširene radne površine**

- **1.** Na računaru, kliknite desnim tasterom miša na praznu oblast na radnoj površini.
- **2.** Izaberite stavku **Rezolucija ekrana** ili **Svojstva**.
- **3.** Proverite da li je monitor računara postavljen kao glavni monitor.
- **4.** U okviru stavke **Ekran** izaberite projektor.
- **5.** U okviru stavke **Više ekrana** izaberite **Proširi ove ekrane**.
- **6.** U okviru stavke **Rezolucija** izaberite **1280 x 800**.
- **7.** Izaberite **Napredne postavke**.
- **8.** Na kartici **Monitor**, podesite brzinu osvežavanja na **60 Hz**.
- **9.** Izaberite **U redu**, a zatim ponovo izaberite **U redu**.

Ako se prozor softvera HP 3D Scan Software prikazuje na projektoru, izvršite operaciju prevlačenja i otpuštanja da biste pomerili prozor na monitor računara.

### **Podešavanje table za kalibraciju**

- **1.** Otvorite tablu za kalibraciju tako da je šara na strani koju koristite sklopljena prema unutra **(1)**, povežite je na donji držač **(2)**, a zatim povežite drugi držač na vrh **(3)**.
	- **X NAPOMENA:** Postavite tablu za kalibraciju samo na ravnu površinu.

Izaberite šaru za kalibraciju na osnovu predmeta ili oblasti za skeniranje. Koristite šaru koja je malo veća od predmeta ili oblasti. Za predmete koji su veći od 200 mm, koristite šaru od 240 mm na zadnjoj strani table za kalibraciju.

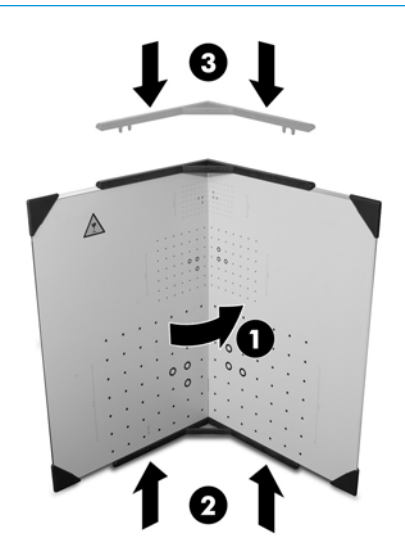

**2.** Pomerite sklop table za kalibraciju tako da se nalazi ispred skenera, na otprilike istoj razdaljini kao predmet ili oblast za skeniranje. Postavite projektor i kameru pod uglom u odnosu na tablu i projektovanu šaru podesite da bude velika koliko je moguće. Postavite kameru tako da se 15 do 70 markera za kalibraciju prikazuje na slici sa kamere.

<span id="page-15-0"></span>**W NAPOMENA:** Možete da pomerate sklop skenera ili da naginjete ili podešavate tronožac, ali nemojte da menjate bilo koju postavku projektora ili kamere. Ako zasebno pomerate kameru ili projektor ili ako podešavate fokus, ponovite proces kalibracije.

Više informacija potražite u *HP 3D Scan Software Pro v5 uputstvima na mreži*. Idite na [http://www.hp.com/go/](http://www.hp.com/go/HP3DSWProV5manual) [HP3DSWProV5manual.](http://www.hp.com/go/HP3DSWProV5manual)

### **Povezivanje opcionalnog bezbednosnog kabla.**

**MAPOMENA:** Bezbednosni kabl je dizajniran da odvrati nekog od zloupotrebe ili krađe skenera, ali ne može to da spreči.

Da biste instalirali bezbednosni kabl

- **1.** Obavijte bezbednosni kabl oko obezbeđenog uređaja.
- **2.** Umetnite ključ u bravu bezbednosnog kabla.
- **3.** Ubacite bravu u slot za bezbednosni kabl na stranici projektora, a zatim okrenite ključ.

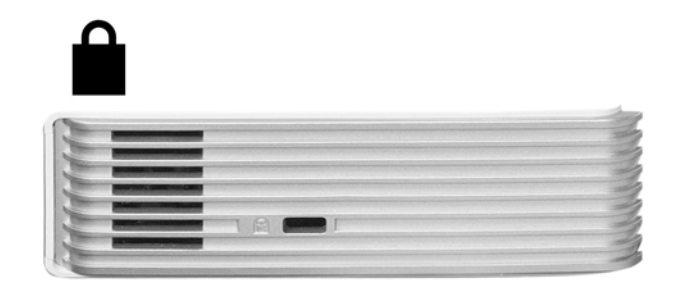

# <span id="page-16-0"></span>**4 Rešavanje problema**

## **Kvalitet skeniranja**

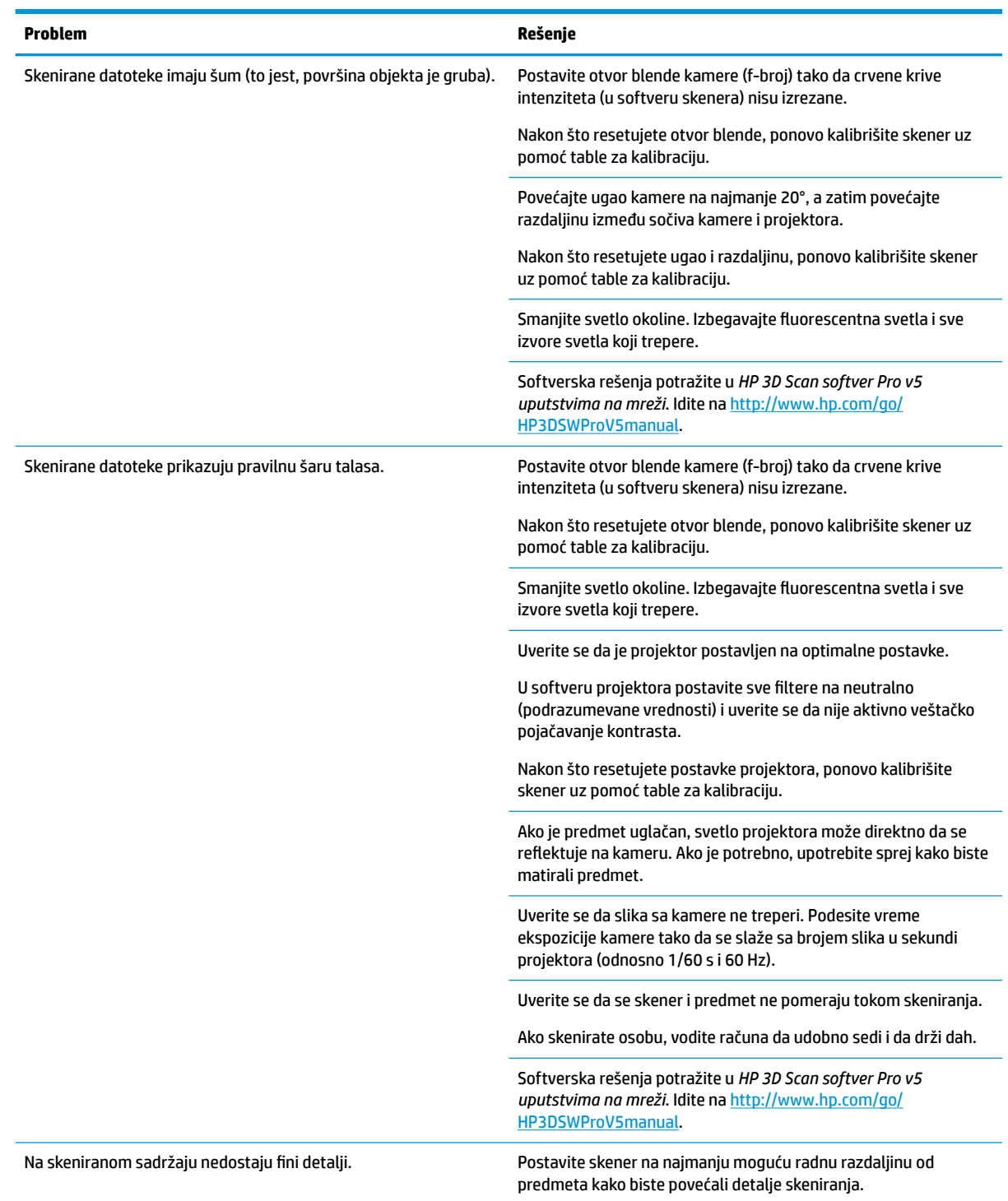

<span id="page-17-0"></span>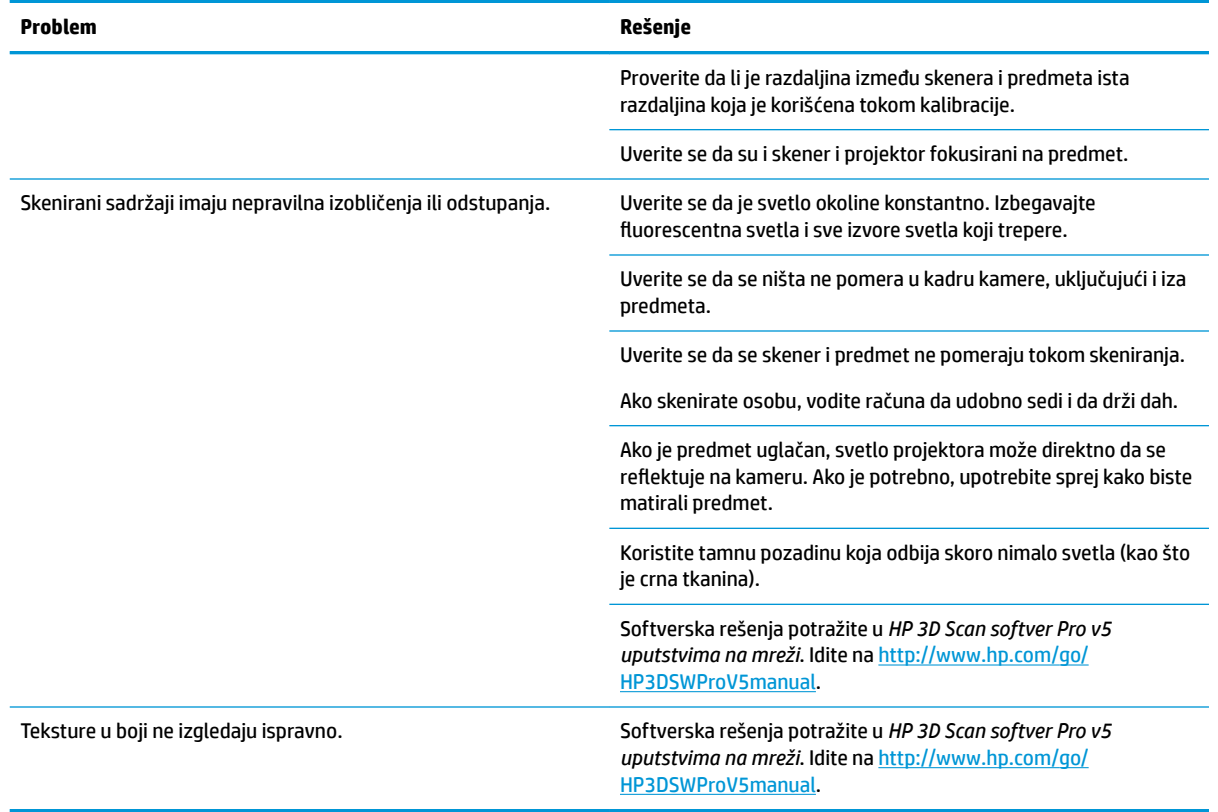

### **Dodatni problemi i rešenja**

Ako se prikaže poruka o grešci o licenci koja nedostaje, priključite USB fleš disk na računar, a zatim pokrenite softver skenera.

Problemi kao što su poravnanje ili stapanje mogu da se reše korišćenjem softvera skenera. Mnogi problemi mogu da se reše ponovnom kalibracijom skenera.

Softverska rešenja potražite u *HP 3D Scan softver Pro v5 uputstvima na mreži*. Idite na <http://www.hp.com/go/HP3DSWProV5manual>.

Ako softver pada ili ispoljava neočekivano ponašanje, isprobajte sledeća rešenja po ovom redosledu:

- Proverite da li računar ima dovoljno dostupne memorije. Zatvorite druge programe i nemojte da radite na više skeniranih sadržaja istovremeno.
- Obratite se HP podršci.